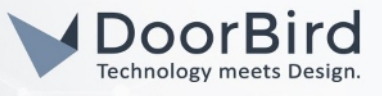

## SYSTEM REQUIREMENTS

- DoorBird IP Video Door Station D10x/D11x/D20x/D21x,A11x-Series or DoorBird IP Upgrade D301A
- AVLinkPro SIP PBX System

### ADDITIONAL INFORMATION

The following guide will take you through the steps of setting up a DoorBird IP Video Door Station in connection with a AVLinkPro SIP PBX System.

Please make sure that the AVLinkPro System receives an IP address and is connected to the same local network your DoorBird IP Video Door Station is connected to. Please also make sure that your DoorBird is online, using this service:

#### https://www.doorbird.com/checkonline

The local IP address of your DoorBird is available from the same page.

- DoorBird will communicate with SIP telephones through SIP Calls using the AVLinkPro server\*. During the call, you can enable the DTMF to Open Door/Trigger Relay
	- \* VOIP Telephone calls will require a SIP trunk to the PSTN "POTS" telephone network.

AVLinkPro provides a full featured PBX solution for bridged endpoint communications that includes connectivity to digital or analog systems, voicemail, music on hold, call management and IVR. Advanced technology incorporates intercom integration, video over SIP communication as well as triggers and services not found in any other solution. Designed for integration of a variety of SIP devices including DoorBird Door and indoor intercom panels as well as paging output to analog based sound systems. AVLinkPro is the only SIP PBX to fully enable early media for DoorBird intercom calls. The AVLinkPro solution can also handle DoorBird relay triggers as well as integration to Crestron, Control 4 and many other third party eco-systems.

## FIRMWARE INFORMATION

This manual was tested using the following firmware versions:

#### DoorBird IP Video Door Station: 000129.

AVLinkPro: All Revisions

#### This basic introduction will show you how to:

- 1) Understand SIP Extensions and how they are used in AVLinkPro
- 2) Setup your DoorBird Doorstation in AVLinkPro
- 3) Setup and modify groups and group order
- 4) Setup routing and directives
- 5) Setup SIP settings for usage in the DoorBird app

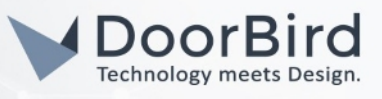

## UNDERSTANDING SIP EXTENSIONS

In this section you will create user/s or SIP extensions that utilize a SIP channel for your DoorBird video intercom device/s.

1. • When Creating a Door Station SIP extension in AVLinkPro, the inbound extension represents that which assigned to an inbound call group, most commonly we use 201, 202 etc... Other intercom or SIP endpoints inside the network would use individual extensions directly.

Note that Crestron Panel endpoint extensions will be assigned automatically starting at: 101, 102, 103 etc… (Limit Door Stations devices to extensions 201, 202 etc…)

- 2. •The endpoint that dials into the other device like that of a Door Station would use an inbound calling group to each the endpoints within the intercom network. For this reason we would use a call group to include end points that are to be included in the inbound call.
- 3. •We would then use a routing instruction to tell the system that a call coming from an endpoint would go to a specific dial group.
- 4. The last step is to setup in the DoorBird App, (Section 5.) this would use 900,901,902etc.. For the inbound call extension.

### EXTENSIONS AS PART OF A GROUP

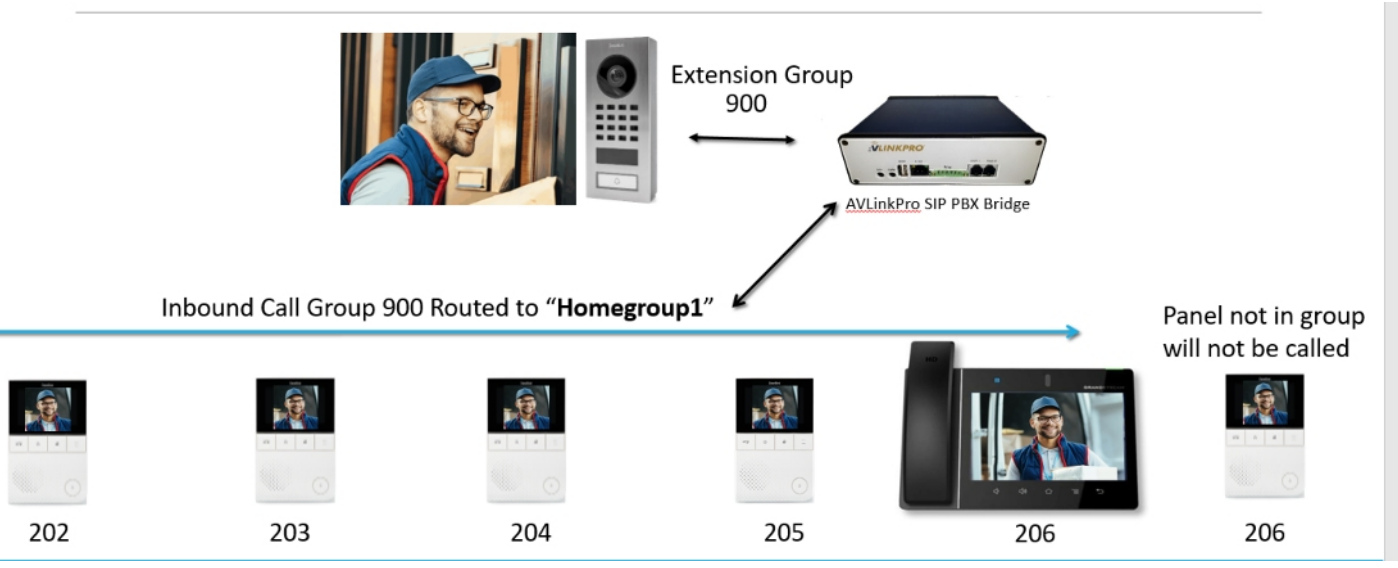

Typical Door Intercom connection calling a designated Dial Group called "Homegroup1"

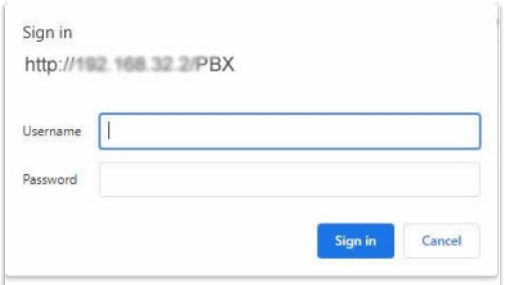

Start by locating your AVLinkPro system on your network. You will need to use either a fixed IP or a DHCP reserved IP Address. Next using a Chrome, Firefox or Safari web browser navigate to the address:

#### http://theipaddress/pbx/

Use the administrative login and password to enter the system.

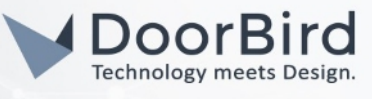

# SETUP YOUR DOORBIRD INTERCOM IN AVLINKPRO CREATE A USER

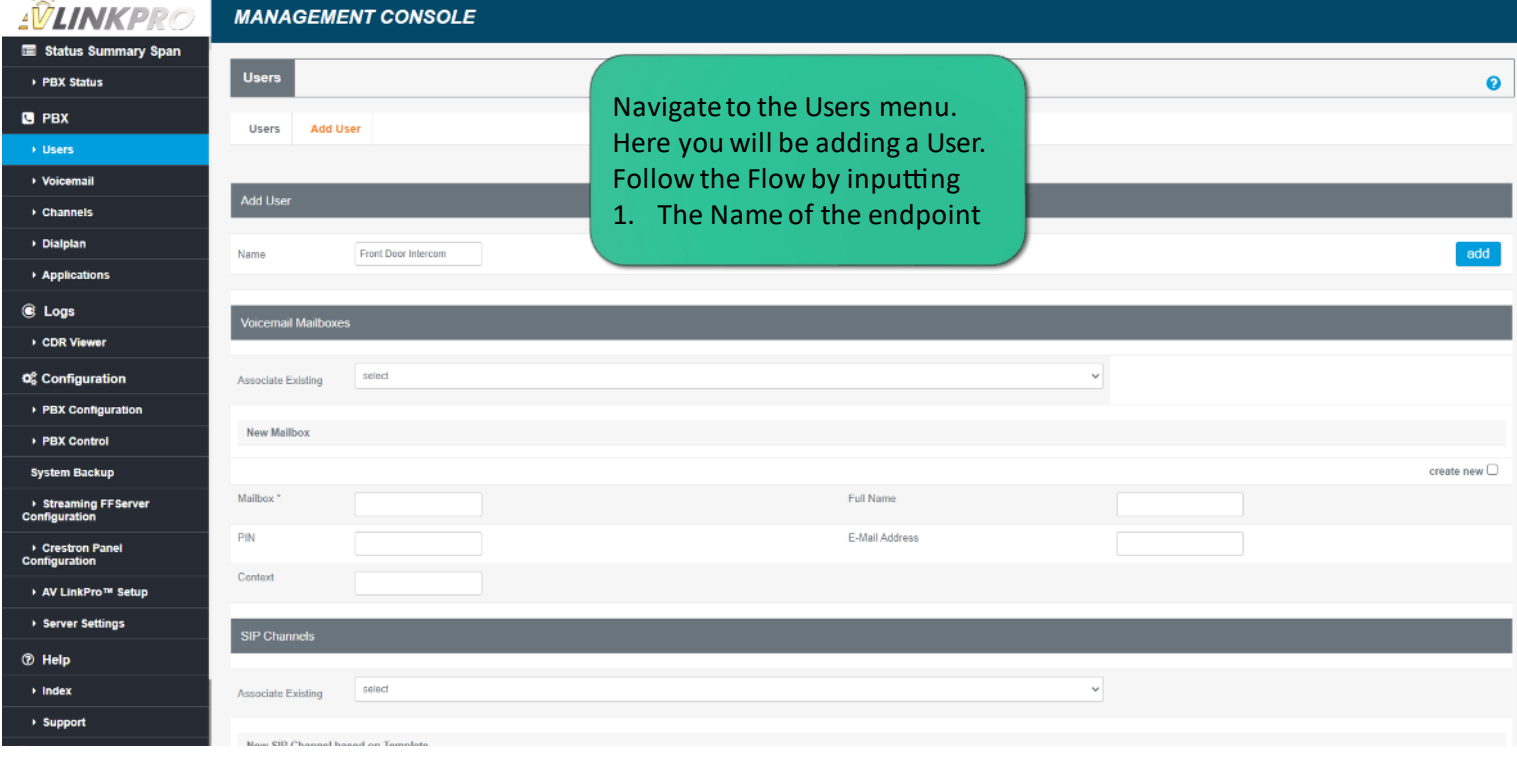

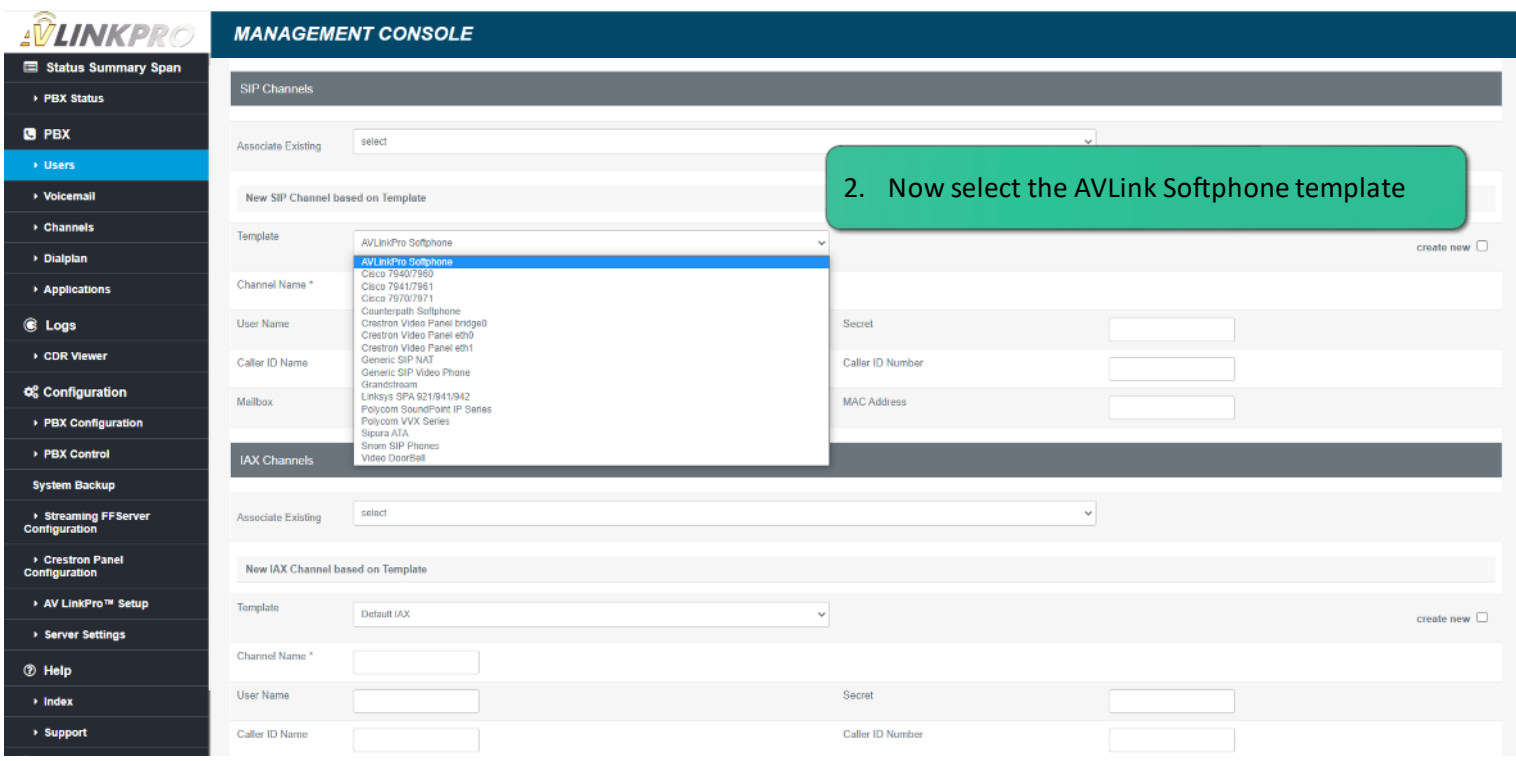

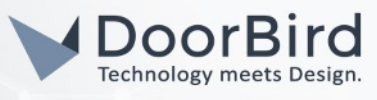

# CREATE A USER

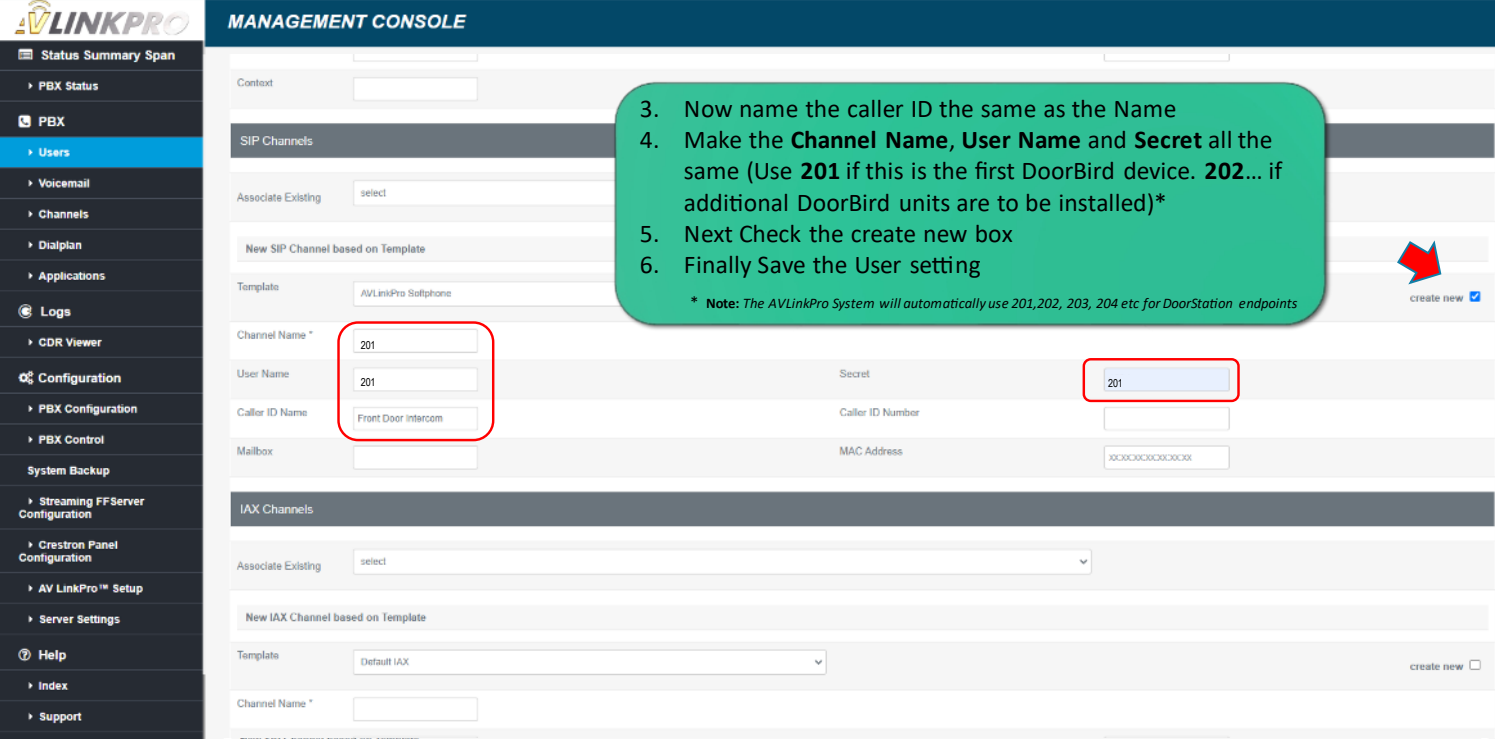

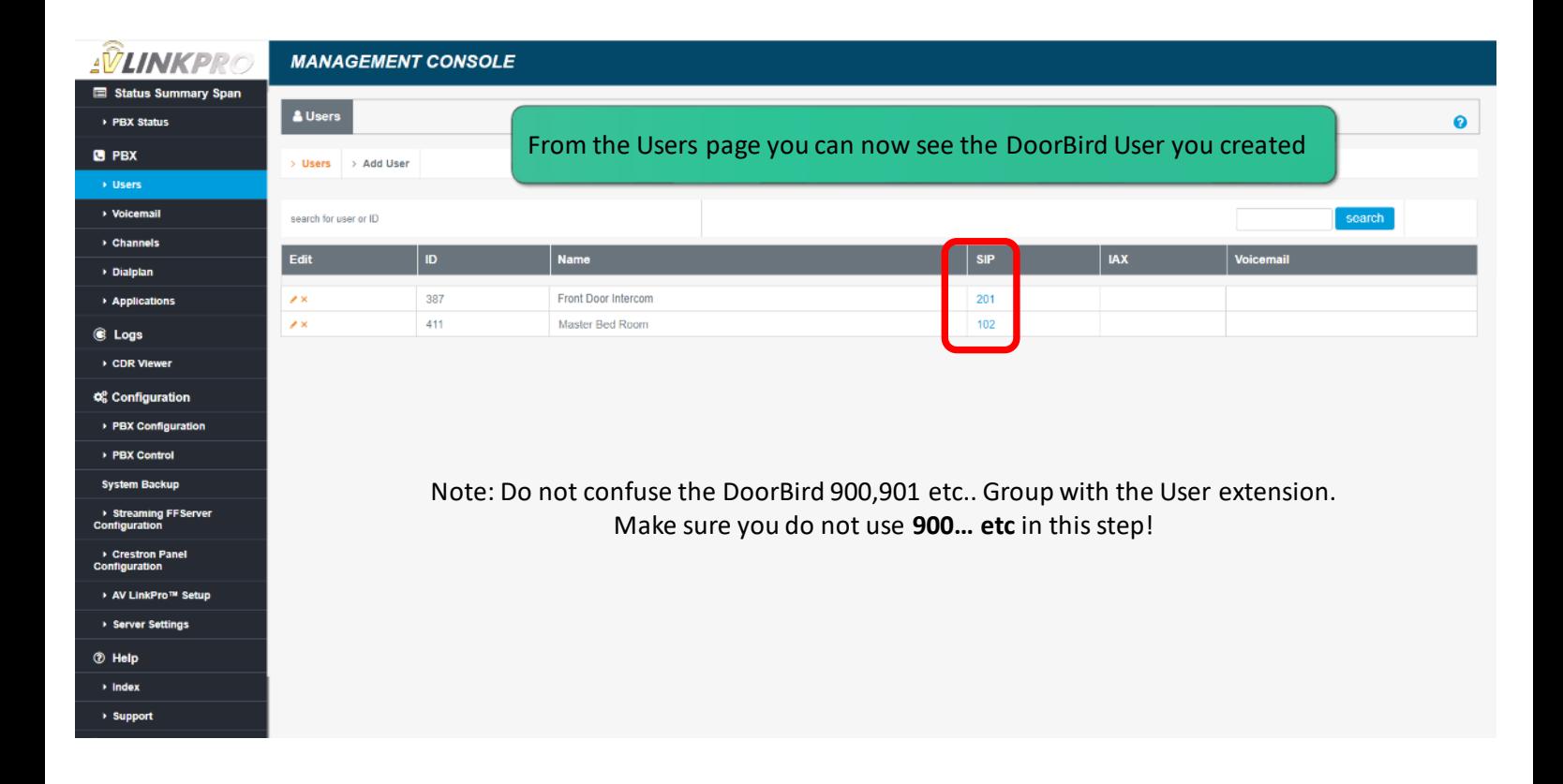

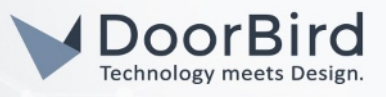

### BUILDING PANEL GROUPS

A key feature to be managed with AVLinkPro is to determine what devices in the residence will ring when the door intercom is triggered.

The following steps will be used to establish what intercom extensions will be activated by the inbound call from the door station.

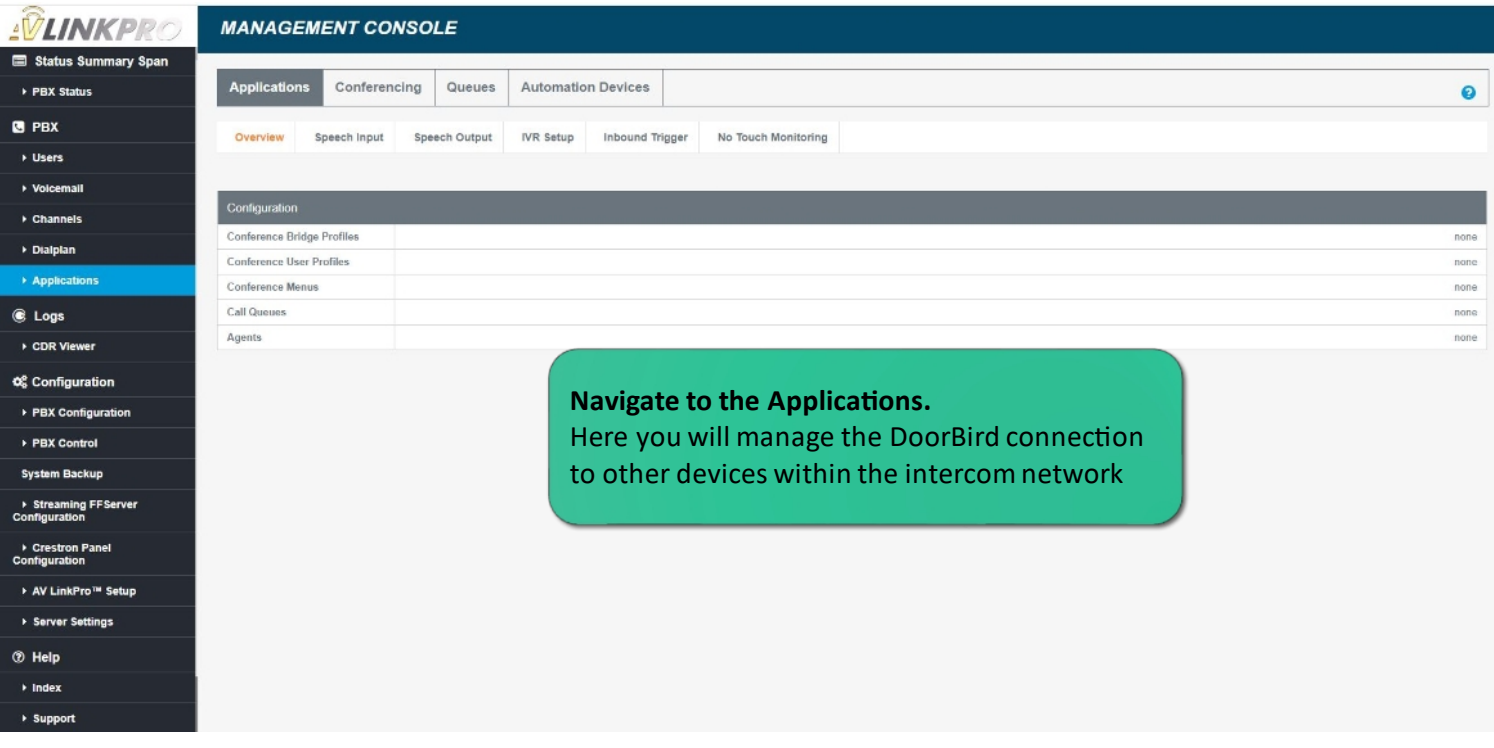

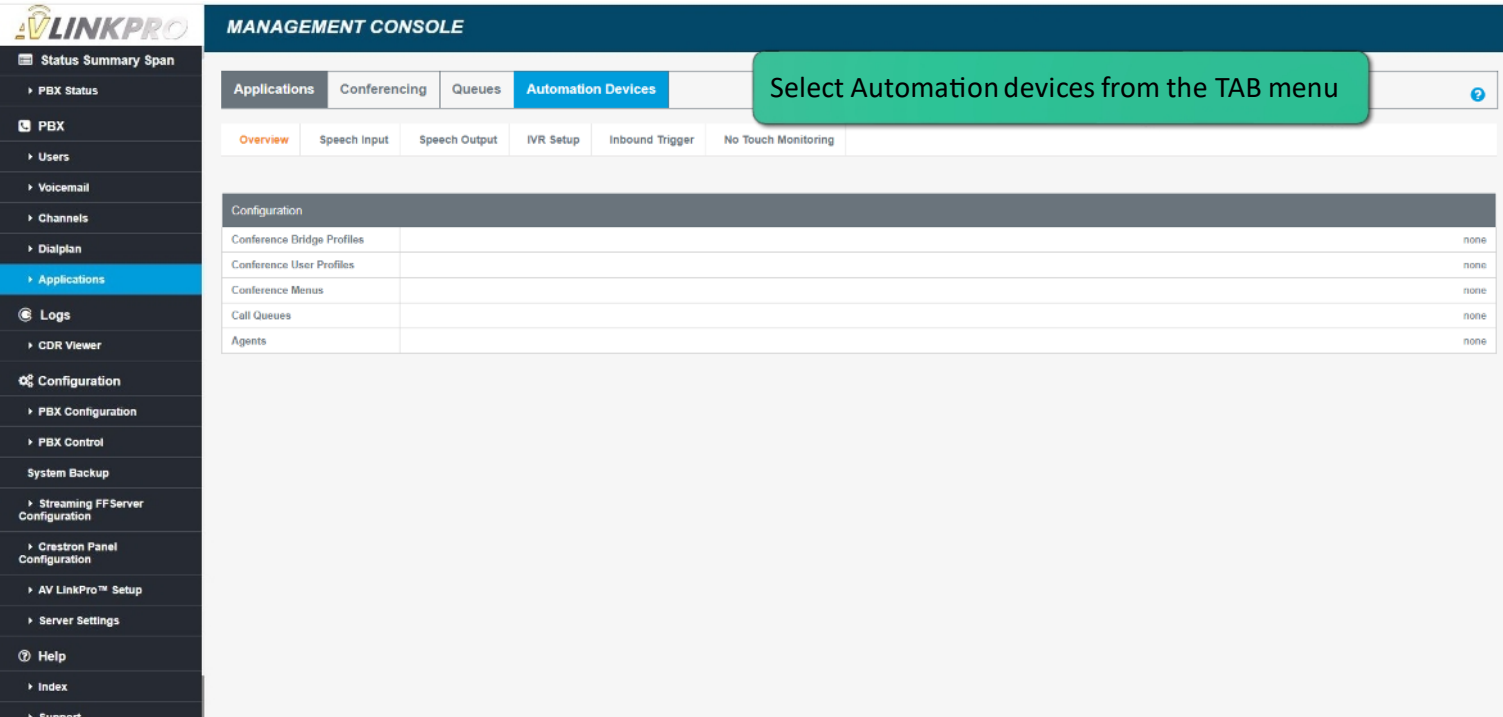

All companies, logos and product names are registered trademarks of the respective companies.

Errors and omissions excepted – Last Update 02/2024- Copyright © 2024 - Bird Home Automation GmbH – www.doorbird.com 5

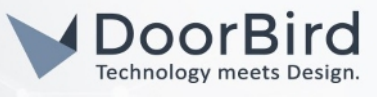

# BUILDING PANEL GROUPS

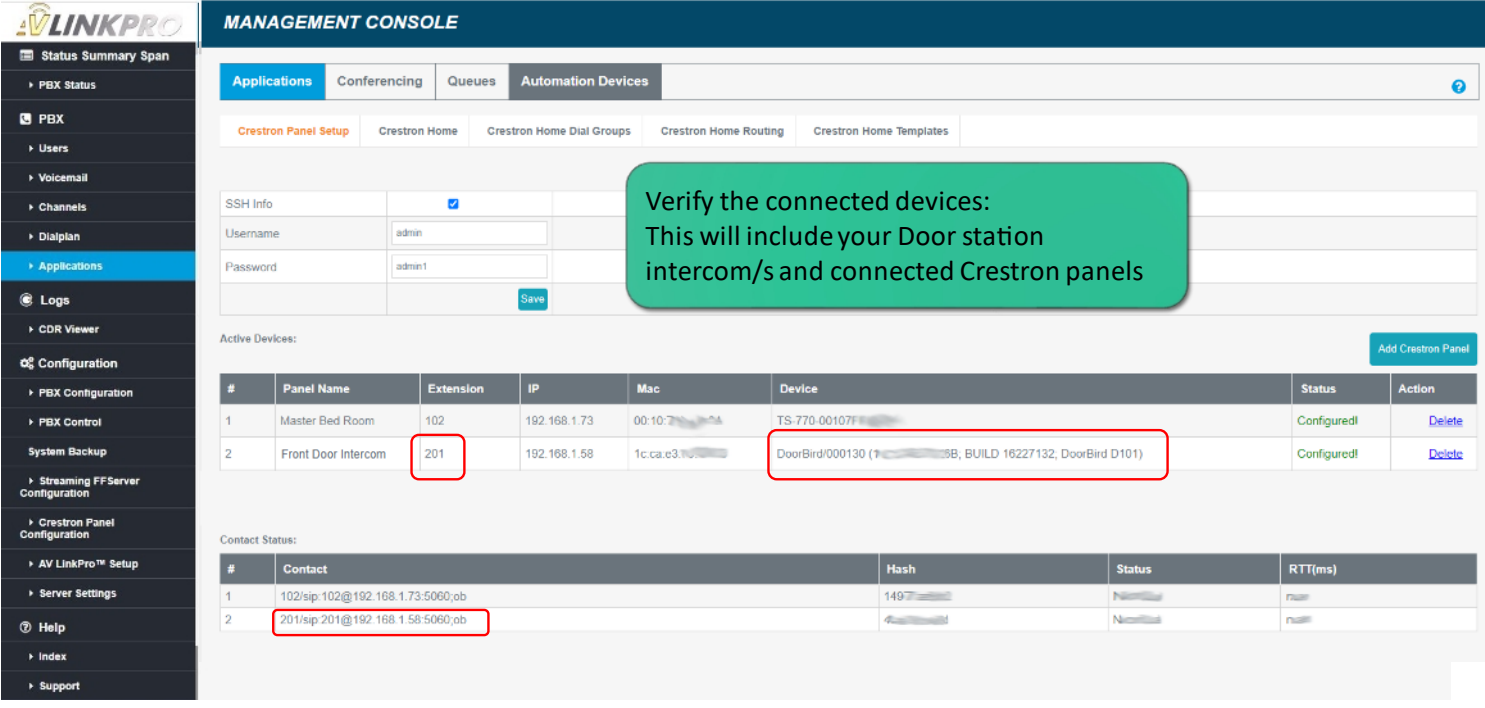

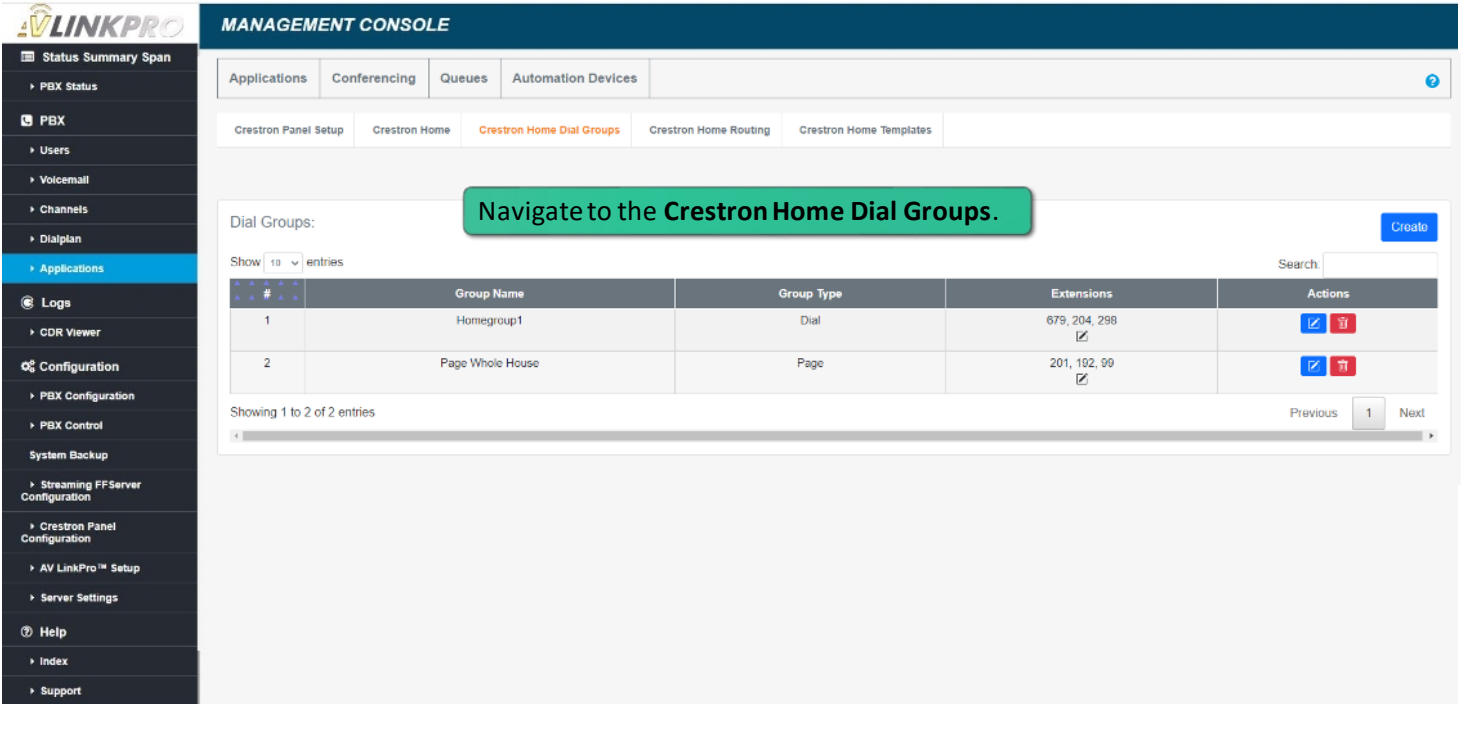

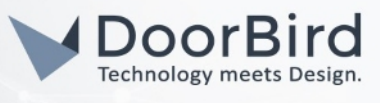

# BUILDING PANEL GROUPS

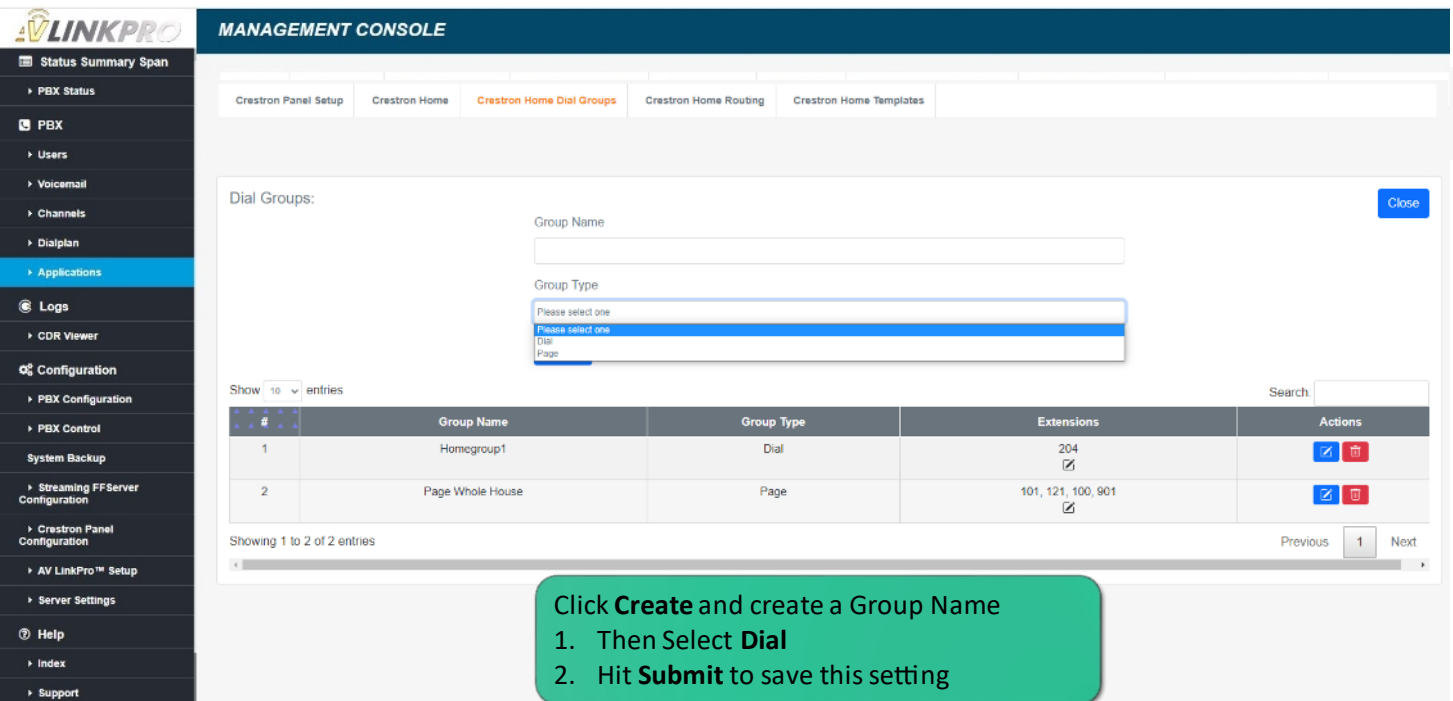

### CALL ROUTING

By routing the call, we can now determine what the call actions will be and Associate that action to a specific Dial group of extensions.

The following steps will be used to establish what actions will take place when a button or trigger Is enabled.

This can include:

- Ringing a Dial Group
- Calling out to a device, like a door station
	- Making a virtual trigger to open a relay or play a sound or tone
		- Trigger the features of an API in another network device

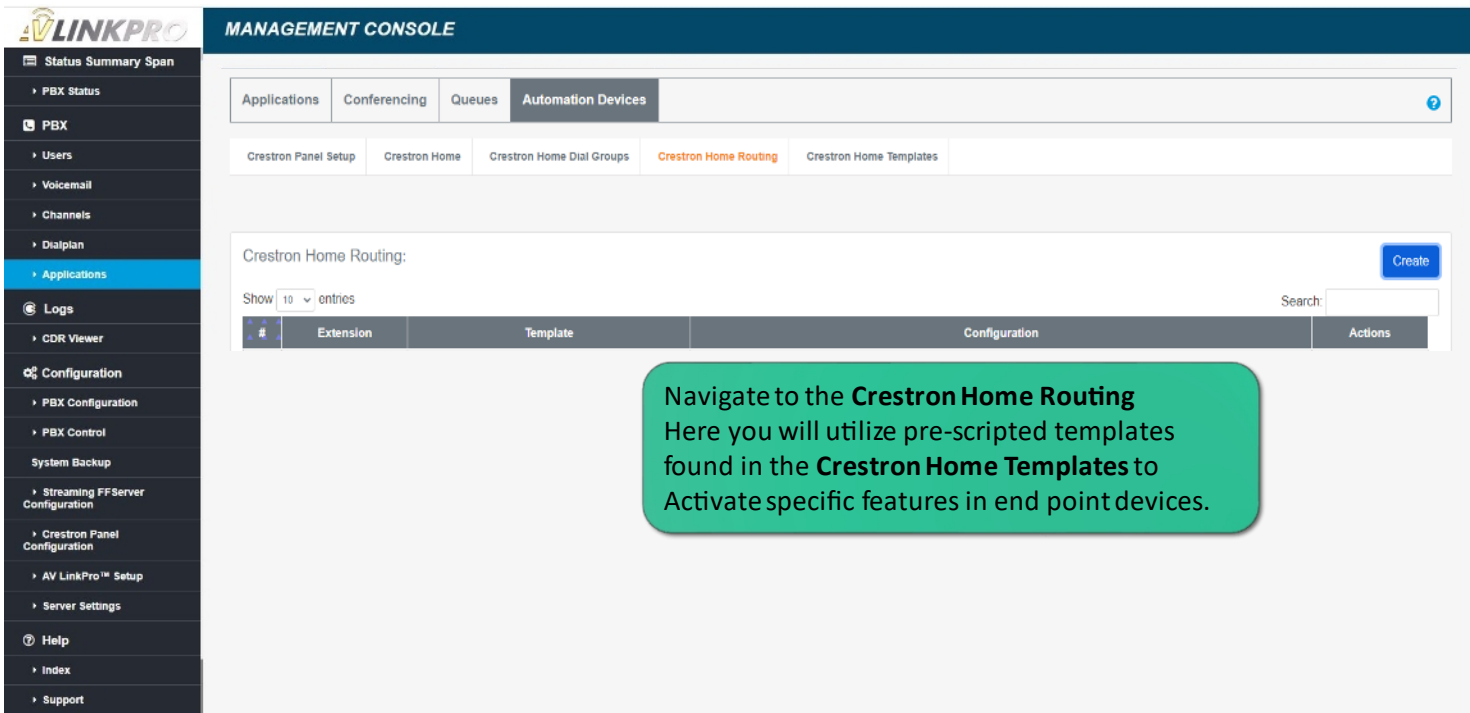

All companies, logos and product names are registered trademarks of the respective companies.

Errors and omissions excepted – Last Update 02/2024- Copyright © 2024 - Bird Home Automation GmbH – www.doorbird.com 7

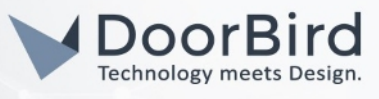

# CALL ROUTING

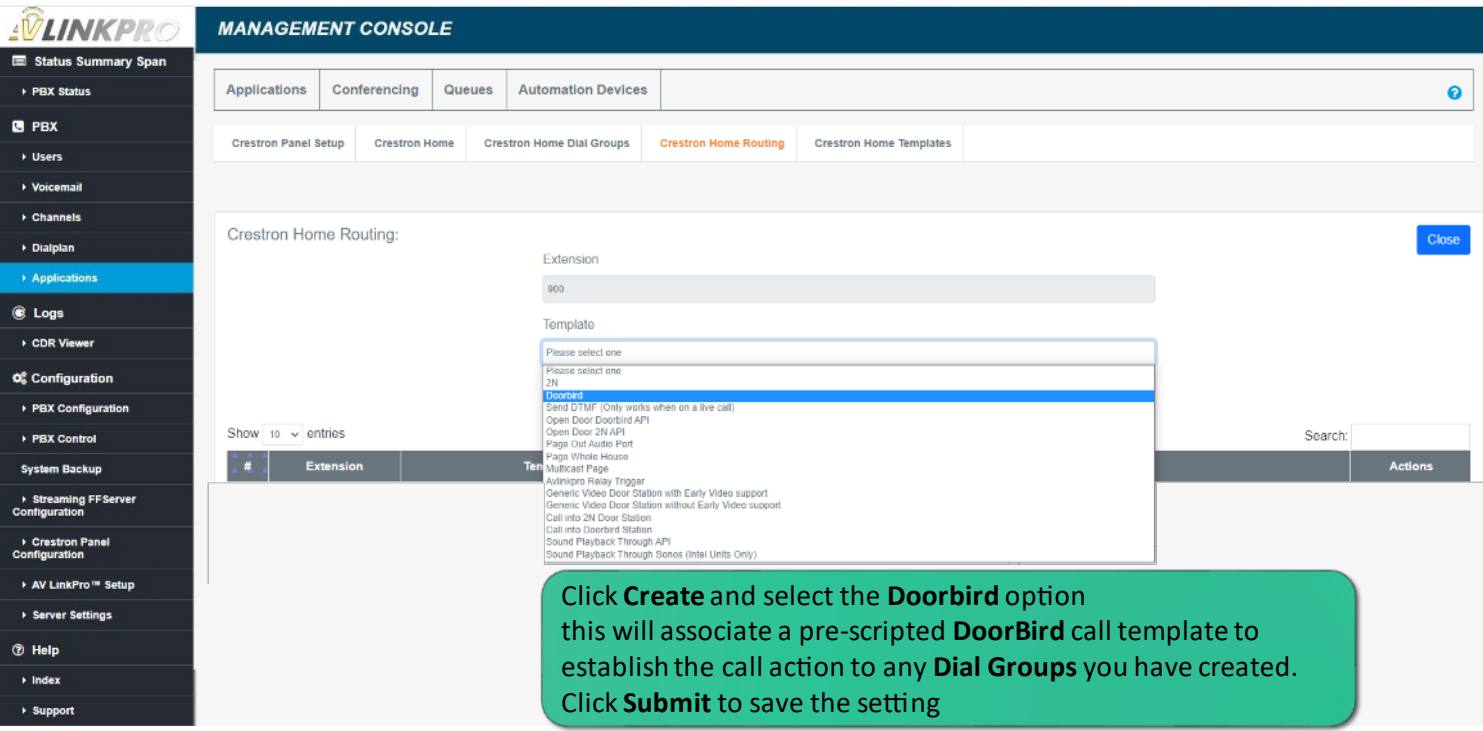

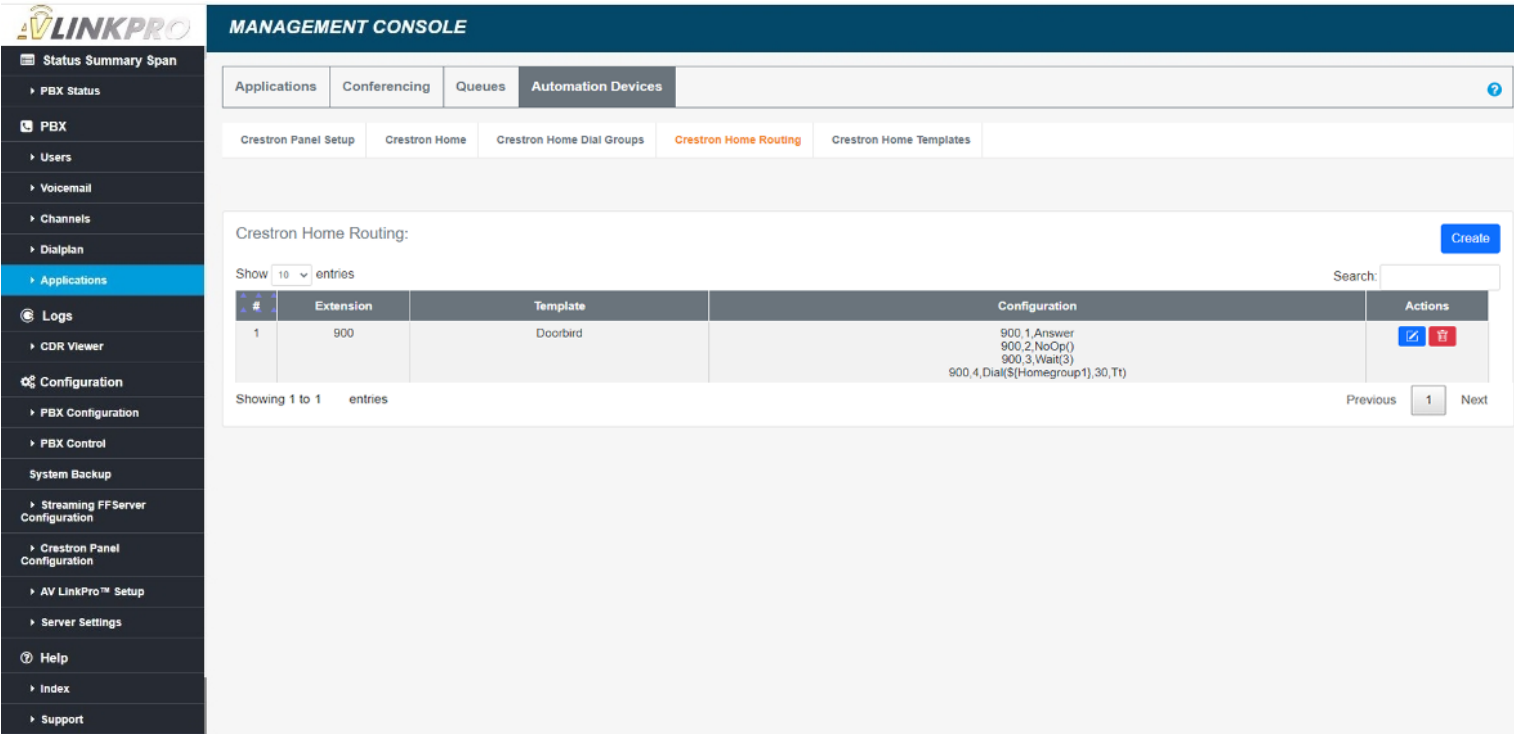

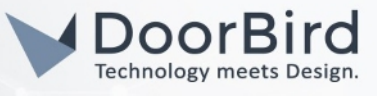

## AVLINKPRO FINAL STEP

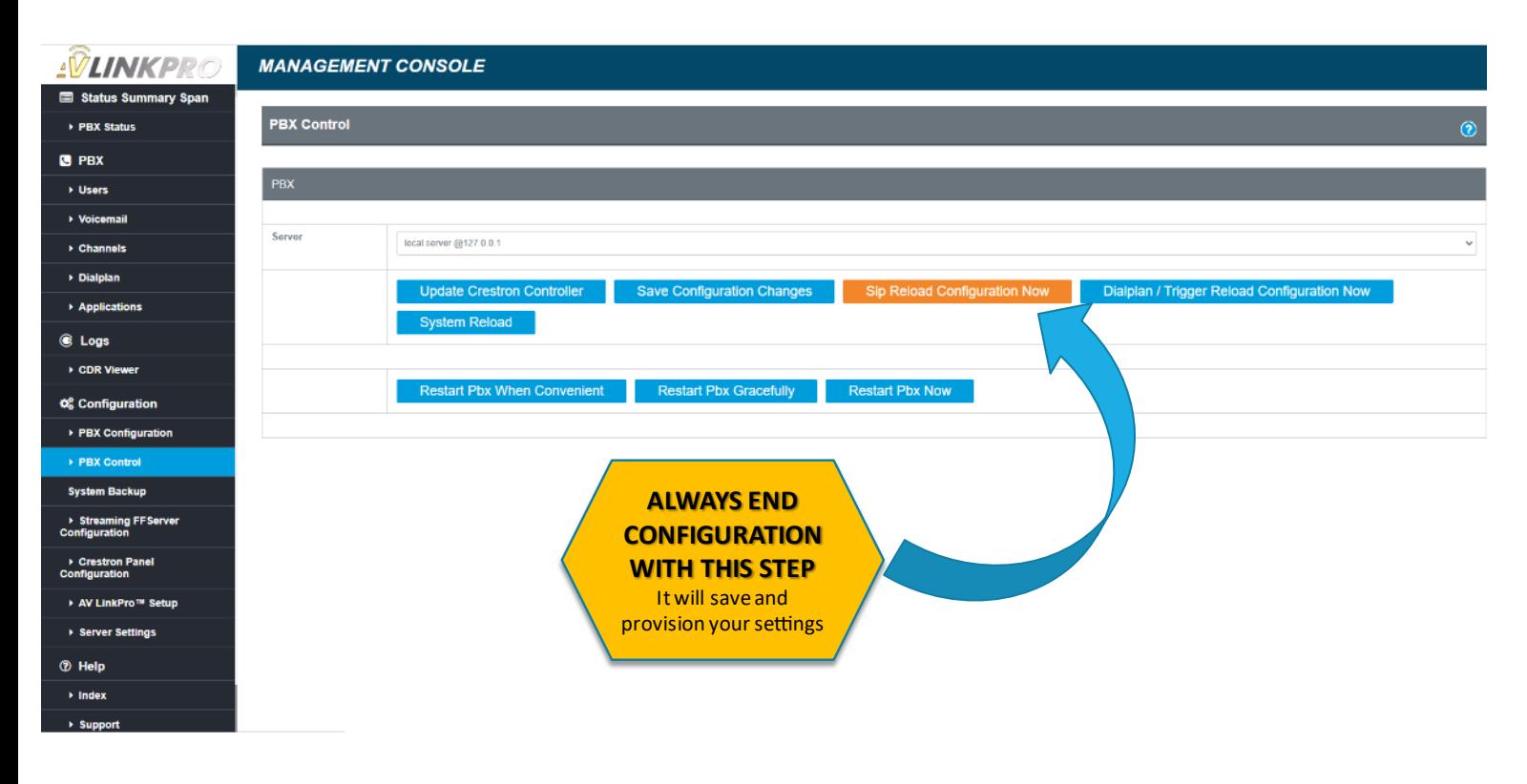

### DOORBIRD APP SETUP

Log into the DoorBird App and follow the settings

STEP A. STEP B. STEP B. STEP C. STEP C. STEP D. Locate the Administration Link and Select it Login to the DoorBird Appas the Administrator On the Administrator Menu locate the SIP Numbers Add a new SIP name for the DoorBird and an **Extension number of the call group followed by the IP of your AVLinkPro system (save this setting)**  $$.190%$ <sup>କୁ,</sup> ⊿ା ୨୦% ∎ା  $9 - 54$  **22**  $9.55$  **21 零. 4.90%自己**  $9:55$ **Seat 90%自己** Settings Administration Administration Sav SIP Numbers Save LAN only mode  $\Box$  $\alpha$ LOGIN<sup>O</sup> Button sound г SIP NUMBERS App security  $\overline{\phantom{a}}$ 驟 125 KHZ RFID TRANSPONDER Admin name Front Door Name FURTHER FUNCTIONALITY  $\odot$ Settings  $\overline{ }$ Admin password SIP address 900@192.168.55.22 Administration  $\mathbf{z}$ History  $\overline{ }$ Save login  $\sqrt{2}$ WiFi Setup  $\overline{ }$ FAVORITES Manual & Videos HTTP(S) Calls  $\overline{\phantom{a}}$ Reset to factory defaults  $\rightarrow$ SIP Numbers SAVED ADMIN LOGINS News Blog  $\overline{10}$ PERIPHERALS ghdnsn0000 (DoorBird MDU) þ Product News  $\bullet$ Settings  $\overline{\phantom{0}}$ Information  $\,$ DOORBIRD CONNECT ු € ු ු  $\left(\left(\cdot\right)\right)$  $\odot$  $\left(\left(\cdot\right)\right)$  $\odot$  $(\cdot)$  $\odot$  $\left(\!\left(\!\cdot\!\right)\!\right)$  $\odot$  $\Box$  $\bigcirc$  $\vert \vert \vert$ O  $\mathbf{||}$  $\mathbf{H}$  $\mathbf{||}$ O

All companies, logos and product names are registered trademarks of the respective companies.

Errors and omissions excepted – Last Update 02/2024- Copyright © 2024 - Bird Home Automation GmbH – www.doorbird.com 9

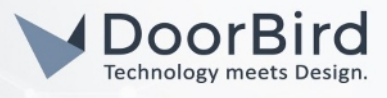

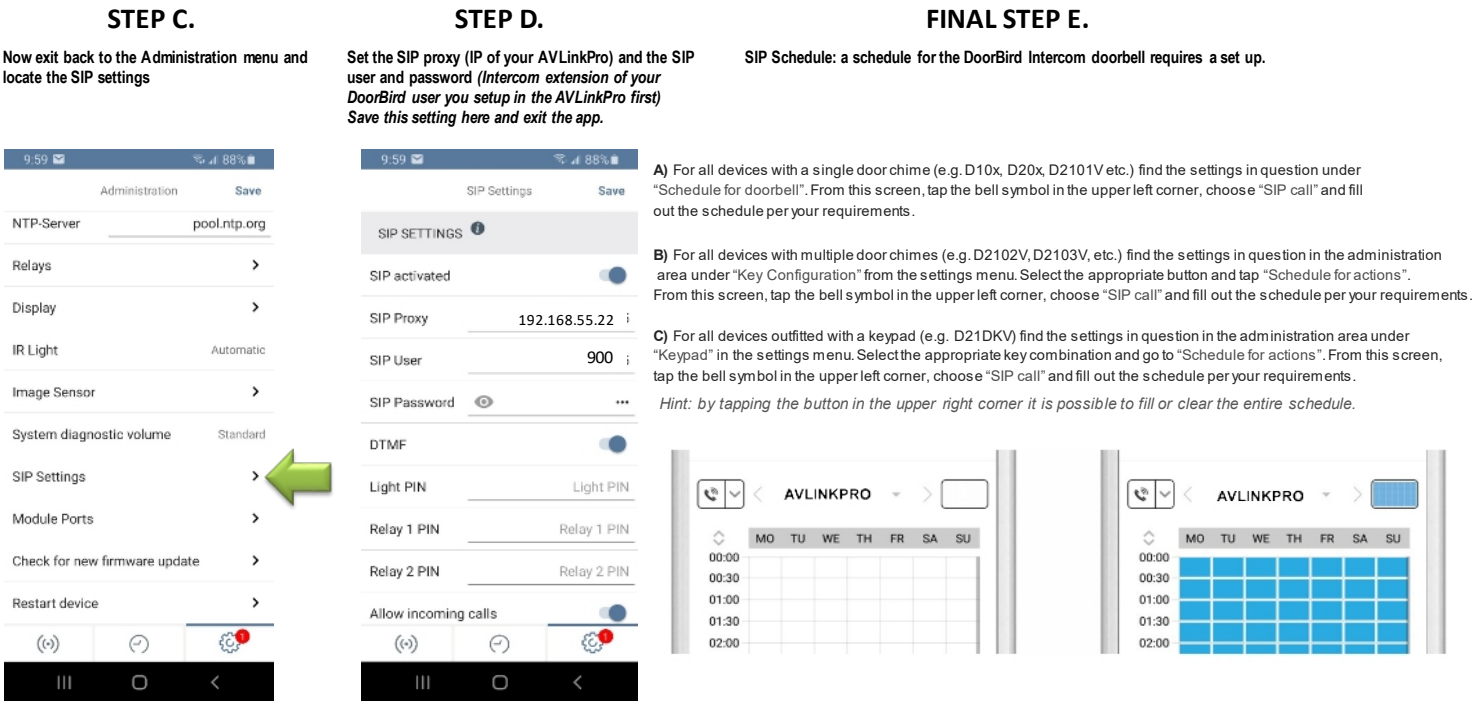

Setting up DoorBird indoor panels or third party SIP endpoints like telephone, go back to page 3. and add them as users. Address these end points by assigning them to groups or calling them directly. by extension

Advanced setup for panel to panel intercom or paging to a sound System may require AVLinKPro setup assistance.

Please reach out to [www.avlinkpro.com/support](http://www.avlinkpro.com/support) or contact AVLinkPro at: 866-937-2833 option 2